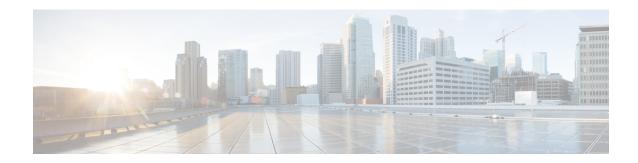

# **Upgrading Cisco DCNM**

This section includes instructions for upgrading your Cisco DCNM Appliance installation in the following scenarios:

The following table summarizes the upgrade options for Cisco DCNM Release.

Adhere to the following password requirements. If you do not comply with the requirements, the DCNM application might not function properly:

- It must be at least 8 characters long and contain at least one alphabet and one numeral.
- It can contain a combination of alphabets, numerals, and special characters.
- Do not use any of these special characters in the DCNM password for all platforms:

```
<SPACE> & $ % ' " ^ = <> : :
```

However, after the upgrade, since Postgres DBMS is restored from the backup that is taken on DCNM 10.4(2), you must logon to the Cisco DCNM Web UI using the password used on DCNM Release 10.4(2) appliance.

This chapter contains the following:

- Retaining the CA Signed Certificate, on page 1
- Upgrading Cisco DCNM on Windows, on page 2
- Upgrading Cisco DCNM on Linux, on page 5

# **Retaining the CA Signed Certificate**

Perform this procedure if you need to retain the CA signed SSL Certificate after upgrade.

Note that if you change the keystore password or alias, you need to update it in the **standalone-san.xml** document located at:

 $\label{lem:configuration} $$\operatorname{COM}_{install_{root}\dcm\wildfly-10.1.0.Final\standalone\configuration\standalone-san.xml}$$$ 

Update the password in the **keystore** tag and alias:

<keystore key-password>="fmserver\_1\_2\_3 key-alias="updated-key-alias"
keystore-password="updated-password"
path="<DCNM install root>\dcm\wildfly-10.1.0.Final\standalone\configuration\fmserver.jks">

### **Procedure**

- **Step 1** Backup the signed certificate from the location:
  - For Windows: <DCNM install root>\dcm\wildfly-10.1.0.Final\standalone\configuration\fmserver.jks
  - For Linux: <DCNM install root>/dcm/wildfly-10.1.0.Final/standalone/configuration/fmserver.jks
- **Step 2** Upgrade to Cisco DCNM Release 11.1(1).
- **Step 3** After upgrade, copy the certificate to the same location on the upgraded version of the Cisco DCNM.

Note You must load the certificates to the same location as mentioned in Step 1, on page 2.

**Step 4** Restart the DCNM Services.

# **Upgrading Cisco DCNM on Windows**

## **Upgrading Cisco DCNM Windows using GUI**

### **Procedure**

- **Step 1** Stop the DCNM services.
- **Step 2** Run the Cisco DCNM software for Release executable file.

Upgrade Notification window appears

- **Step 3** Click **OK** to begin the upgrade.
- **Step 4** Click **Done** after the upgrade is complete.

The Cisco DCNM Release services will start automatically.

## **Upgrading Cisco DCNM Windows Federation using GUI**

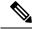

Note

Ensure that both primary and secondary database properties are same.

### **Procedure**

- **Step 1** Stop both the primary and secondary DCNM services.
- **Step 2** On the primary server, run the Cisco DCNM Release executable file.

Upgrade notification window appears.

- **Step 3** Click **OK** to begin the upgrade.
- **Step 4** On the primary server, click **Done** after the upgrade is complete.

The Cisco DCNM Release services will start automatically on the primary server.

**Step 5** On the secondary server, perform run the Cisco DCNM Release executable file.

Upgrade notification window appears.

- **Step 6** Click **OK** to begin the upgrade.
- **Step 7** On the secondary server, click **Done** after the upgrade is complete.

The Cisco DCNM Release services will start automatically on the secondary server.

## **Upgrading Cisco DCNM Windows through Silent Installation**

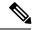

Note

Cisco DCNM supports Silent installation and upgrade only on Local Authorization mode and not on Remote Authorization mode.

### **Procedure**

- **Step 1** Stop the DCNM services.
- **Step 2** Open the installer properties file and update the following properties:

```
INSTALLATION_TYPE=UPGRADE
USE_EXISTING_DB=TRUE

ORA_DB_PATH=C:\\oraclexe\\app\\oracle\\product\\10.2.0\\server
#------Use Existing Oracle---------
DCNM_DB_URL=jdbc\:oracle\:thin\:@<ip_address_of_oracle_machine>\:1521\:XE
DCNM_DB_NAME=XE
SELECTED_DATABASE=oracle
DCNM_DB_USERNAME=oracledbadmin1
DCNM_DB_USER_PASSWORD=oracledbadmin1
```

**Step 3** Go to the directory where you downloaded the Cisco DCNM software and run the appropriate installer by using the following command:

dcnm-release.exe -i silent -f <path of installer.properties>

The Cisco DCNM Release services will start after the upgrade is complete.

You can check the status of the upgrade in the Task Manager process.

## **Upgrading Cisco DCNM Windows Federation through Silent Installation**

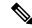

Note

Cisco DCNM supports Silent installation and upgrade only on Local Authorization mode and not on Remote Authorization mode.

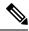

Note

Ensure that both primary and secondary database properties are same.

### **Procedure**

- **Step 1** Stop both the primary and secondary DCNM services.
- **Step 2** On the primary server, open the installer properties file and update the following properties:

```
INSTALLATION_TYPE=UPGRADE
USE EXISTING DB=TRUE
```

**Step 3** Go to the directory where you downloaded the Cisco DCNM software and run the appropriate installer by using the following command:

**dcnm-release.exe -i silent -f** < path\_of\_installer.properties>

You can check the status of the upgrade in the Task Manager process.

The Cisco DCNM Release services will start automatically on the primary server.

**Step 4** On the secondary server, open the installer properties file and update the following properties:

```
INSTALLATION_TYPE=UPGRADE
USE_EXISTING_DB=TRUE

ORA_DB_PATH=C:\\oraclexe\\app\\oracle\\product\\10.2.0\\server
#------Use Existing Oracle-------
DCNM_DB_URL=jdbc\:oracle\:thin\:@<ip_address_of_oracle_machine>\:1521\:XE
DCNM_DB_NAME=XE
SELECTED_DATABASE=oracle
DCNM_DB_USERNAME=oracledbadmin1
DCNM_DB_USER_PASSWORD=oracledbadmin1
```

**Step 5** Go to the directory where you downloaded the Cisco DCNM software and run the appropriate installer by using the following command:

**dcnm-release.exe -i silent -f** <path of installer.properties>

You can check the status of the upgrade in the Task Manager process.

The Cisco DCNM Release services will start automatically on the secondary server.

## **Upgrading Cisco DCNM on Linux**

### **Upgrading Cisco DCNM Linux using GUI**

### **Procedure**

| <b>Step 1</b> Stop the DCNM service | tep 1 | Stop the | e DCNM | service |
|-------------------------------------|-------|----------|--------|---------|
|-------------------------------------|-------|----------|--------|---------|

**Step 2** Run the Cisco DCNM software for Release executable file.

Upgrade Notification window appears

- **Step 3** Click **OK** to begin the upgrade.
- **Step 4** Click **Done** after the upgrade is complete.

The Cisco DCNM Release services will start automatically.

### What to do next

After you upgrade from Cisco DCNM Release 11.2(1) on Linux Standalone server, ensure that you clear the browser cache and Java console cache before you launch the Web UI and download the SAN Client. The Java console remembers the previous version of the SAN client data. If you do not clear Java console cache, you will not be able to use the latest downloaded SAN Client.

## **Upgrading Cisco DCNM Linux Federation using GUI**

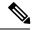

Note

Ensure that both primary and secondary database properties are same.

### **Procedure**

- **Step 1** Stop both the primary and secondary DCNM services.
- **Step 2** On the primary server, run the Cisco DCNM Release executable file.

Upgrade notification window appears.

- **Step 3** Click **OK** to begin the upgrade.
- **Step 4** On the primary server, click **Done** after the upgrade is complete.

The Cisco DCNM Release services will start automatically on the primary server.

**Step 5** On the secondary server, perform run the Cisco DCNM Release executable file.

Upgrade notification window appears.

**Step 6** Click **OK** to begin the upgrade.

**Step 7** On the secondary server, click **Done** after the upgrade is complete.

The Cisco DCNM Release services will start automatically on the secondary server.

## **Upgrading Cisco DCNM Linux through Silent Installation**

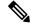

Note

Cisco DCNM supports Silent installation and upgrade only on Local Authorization mode and not on Remote Authorization mode.

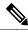

Note

You must use the same database for Release as in the existing DCNM set up.

### **Procedure**

- **Step 1** Stop the DCNM services.
- **Step 2** Open the installer properties file and update the following properties:

INSTALLATION\_TYPE=UPGRADE
USE\_EXISTING\_DB=TRUE

**Step 3** Go to the directory where you downloaded the Cisco DCNM software and run the appropriate installer by using the following command:

**dcnm-release.bin -i silent -f** < path\_of\_installer.properties>

The Cisco DCNM Release services will start after the upgrade is complete.

You can check the status of the upgrade process by using the following command: **ps -ef | grep 'LAX'**. The prompt will return after the silent install is complete.

## **Upgrading Cisco DCNM Linux Federation through Silent Installation**

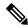

Note

Cisco DCNM supports Silent installation and upgrade only on Local Authorization mode and not on Remote Authorization mode.

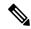

Note

Ensure that both primary and secondary database properties are same as in the previous Release set up.

### **Procedure**

- **Step 1** Stop both the primary and secondary DCNM services.
- **Step 2** On the primary server, open the installer.properties file and update the following properties:

```
INSTALLATION_TYPE=UPGRADE
USE_EXISTING_DB=TRUE
```

**Step 3** Go to the directory where you downloaded the Cisco DCNM software and run the appropriate installer by using the following command:

**dcnm-release.bin -i silent -f** <path\_of\_installer.properties>

You can check the status of the upgrade process by using the following command: **ps -ef | grep 'LAX'**. The prompt will return after the silent install is complete.

The Cisco DCNM Release services will start automatically on the primary server.

**Step 4** On the primary server, click **Done** after the upgrade is complete.

The Cisco DCNM Release services will start automatically on the primary server.

**Step 5** On the secondary server, open the installer properties file and update the following properties:

```
INSTALLATION_TYPE=UPGRADE USE_EXISTING_DB=TRUE
```

**Step 6** Go to the directory where you downloaded the Cisco DCNM software and run the appropriate installer by using the following command:

**dcnm-release.bin -i silent -f** path\_of\_installer.properties>

You can check the status of the upgrade process by using the following command: **ps -ef | grep 'LAX'**. The prompt will return after the silent install is complete.

The Cisco DCNM Release services will start automatically on the secondary server.

Upgrading Cisco DCNM Linux Federation through Silent Installation